Автор-составитель А. В. Змиевский, ст. преподаватель

## Рецензенты: А. А. Клименок, директор ООО «ВивидСервис»; Т. М. Моисеева, канд. техн. наук, доцент Белорусского торгово-экономического университета потребительской кооперации

Рекомендован к изданию научно-методическим советом учреждения образования «Белорусский торгово-экономический университет потребительской кооперации». Протокол № 3 от 10 февраля 2015 г.

Т 33 **Теоретические** основы бухгалтерского учета и анализа : практикум для реализации содержания образовательных программ высшего образования I ступени / авт.-сост. А. В. Змиевский. – Гомель : учреждение образования «Белорусский торгово-экономический университет потребительской кооперации», 2015. – 44 с.

ISBN 978-985-540-270-2

Издание предназначено для аудиторной работы студентов дневной формы получения образования по учебной ознакомительной практике специальности 1-25 01 08 «Бухгалтерский учет, анализ и аудит» (по направлениям) направления 1-25 01 08-03 «Бухгалтерский учет, анализ и аудит (в коммерческих и некоммерческих организациях)» специализации 1-25 01 08-03 02 «Бухгалтерский учет, анализ и аудит в потребительской кооперации».

> **УДК 657 ББК 65.052.2**

**ISBN 978-985-540-270-2** © Учреждение образования «Белорусский торгово-экономический университет потребительской кооперации», 2015

Бухгалтерский учет – основной источник получения точной и достоверной информации о состоянии экономики коммерческой организации. Полезность и действенность учета во многом зависит от эффективности тех инструментов, приемов и методов, которые используются в бухгалтерии для обработки экономической информации. Обеспечить должный уровень бухгалтерского учета позволяет перевод его на компьютерную основу. Необходимость развития компьютеризации учета обусловлена, в первую очередь, высокими темпами роста объемов экономической информации.

Актуальность внедрения компьютерной техники для ведения бухгалтерского учета определяется следующими причинами:

ростом объемов бухгалтерской информации, ее детализацией;

 повышением требований к скорости, своевременности обработки информации;

 обеспечением математической точности и достоверности бухгалтерской информации;

 изменением характера труда учетных работников, уменьшением доли рутинного труда и переходом к решению сложных аналитических задач.

Внедрение ЭВМ в обработку учетной информации позволяет решить следующие проблемы:

- повышение качества и оперативности учета;
- сокращение сроков выполнения учетных работ;
- совершенствование документации и документооборота;
- создание основ безбумажной технологии учета;
- повышение достоверности учетных данных;
- расширение возможностей применения учетных данных;
- изменение характера и условий труда бухгалтерских работников;
- повышение производительности труда.

Совершенствование учета на базе ЭВМ позволяет повысить оперативность и своевременность принимаемых решений, усилить контроль за сохранностью товарно-материальных ценностей; способствует повышению рентабельности организации, снижению непроизводительных расходов, повышению эффективности хозяйствования в целом.

Современная компьютерная техника способна заменить бухгалтера при выполнении многих трудоемких операций по обработке экономических сведений и, следовательно, обеспечить высокую производительность труда учетных работников. Автоматизированный компьютерный учет более производителен, оперативен, точен и надежен.

В настоящее время в коммерческих организациях Республики Беларусь применяется много разнообразных систем компьютерного бухгалтерского учета, одной из наиболее современных является корпоративная информационная система (КИС) «Галактика». Рассмотрение вопросов компьютеризации учета, приобретение навыков решения учетных задач с помощью современных информационных технологий является непременным условием подготовки высококвалифицированных специалистов учетных специальностей. Решению этой задачи способствует проведение учебной ознакомительной практики на ЭВМ.

Целью учебной ознакомительной практики является систематизация, закрепление и расширение полученных знаний, овладение навыками ведения бухгалтерского учета с использованием современных пакетов бухгалтерских программ. Достигается эта цель на основе решения учебной задачи по внедрению автоматизированной системы учета на промышленном предприятии. Студенты на условном примере выполняют весь комплекс работ по настройке и опытной эксплуатации компьютерной системы учета.

Практикум предусматривает выполнение лабораторных работ по материалам деятельности обособленного структурного подразделения «Комбинат кооперативной промышленности» в условиях внедрения компьютерной системы бухгалтерского учета. Все приводимые данные являются условными.

Студенты выполняют роль специалистов по информационным технологиям, в обязанности которых входит следующее:

 изучение особенностей хозяйственной деятельности промышленного предприятия и принципов организации учета на нем;

 выявление проблем в организации учета, определение целей и задач его компьютеризации, подбор технических и программных средств для их решения (выбирается КИС «Галактика»);

 выполнение работ по созданию автоматизированного рабочего места (АРМа) бухгалтера, настройка и запуск в эксплуатацию автоматизированной системы учета;

 опытная (пробная) эксплуатация АРМа бухгалтера на основе данных предприятия за установленный отчетный период;

 анализ результатов машинной обработки экономической информации, использование их в учете, анализе и управлении субъектом хозяйствования.

В итоге должно быть сформировано реально функционирующее автоматизированное рабочее место бухгалтера. В качестве основы для создания АРМа бухгалтера используется современное программное средство – КИС «Галактика». В ходе внедрения необходимо провести настройку и опытную эксплуатацию программного продукта на основе обработки учетных данных за установленный отчетный период. Результирующие машинограммы, должным образом отражающие хозяйственную деятельность предприятия в отчетном периоде и заменяющие регистры ручного учета, покажут успешность выполнения заданий, изложенных в данном практикуме.

## *ЗАДАНИЯ ЛАБОРАТОРНЫХ РАБОТ И МЕТОДИЧЕСКИЕ РЕКОМЕНДАЦИИ ПО ИХ ВЫПОЛНЕНИЮ*

## **Тема 1. ПРИНЦИПЫ ПОСТРОЕНИЯ АВТОМАТИЗИРОВАННОЙ ТЕХНОЛОГИИ УЧЕТА НА ПРОМЫШЛЕННОМ ПРЕДПРИЯТИИ**

#### **Лабораторная работа 1 Изучение объекта автоматизации, интерфейса и принципов работы КИС «Галактика»**

*Задание 1.1.* Проведите предварительный анализ данных объекта автоматизации ОСП «Комбинат кооперативной промышленности» Добрушского райпо. Определите цели и задачи автоматизации учета в ЧТУП «Гомельская универсальная база».

*Задание 1.2.* Запустите программу «Галактика 8.10». Составьте схему основных модулей программы, изучите их содержание.

Задание выполните в следующей последовательности:

1. Войдите в программу с рабочего стола Windows:

ПУСК  $\rightarrow$  Программы  $\rightarrow$  Корпорация Галактика  $\rightarrow$  Галактика 8.10  $\rightarrow$  $\rightarrow$  Галактика 8.10-NORMAL.

2. Изучите основные модули программы:

Сервис  $\rightarrow$  Главное меню  $\rightarrow$  <Список модулей>.

## **Лабораторная работа 2 Организация рабочей информационной базы для автоматизации учета прмышленного предприятия в КИС «Галактика»**

*Задание 1.3.* Запустите программу «Галактика 8.10» через подсистему Support 5.3.14 и изучите ее содержание:

ПУСК  $\rightarrow$  Программы  $\rightarrow$  Корпорация Галактика  $\rightarrow$  Support 5.3.14  $\rightarrow$  $\rightarrow$  Support 5.3.14-NORMAL.

*Задание 1.4.* Подключите к КИС «Галактика» исходную информационную базу из пустого каталога. Проведите пробное сохранение результирующей информационной базы.

Задание выполните в следующей последовательности:

1. Войдите в модуль *Восстановление БД* через главное меню подсистемы Support 5.3.14:

 $[=] \rightarrow \Gamma$ лавное меню  $\rightarrow \Gamma$ Восстановление БД.

2. Выполните функцию *Разархивация БД* через главное меню подсистемы Support 5.3.14 модуля *Восстановление БД*:

Сервис  $\rightarrow$  База данных  $\rightarrow$  Разархивация БД  $\rightarrow$  <Эталонный каталог «Чистая Gal 8 10»>.

3. Выполните функцию *Архивация БД* через главное меню подсистемы Support 5.3.14 модуля *Восстановление БД*:

> Сервис  $\rightarrow$  База данных  $\rightarrow$  Архивация БД  $\rightarrow$  Обзор  $\rightarrow$  Ввод  $\rightarrow$  $\rightarrow$  <Результирующий каталог>.

## **Тема 2. МЕТОДИКА НАЧАЛЬНОЙ НАСТРОЙКИ КИС «ГАЛАКТИКА» ДЛЯ АВТОМАТИЗАЦИИ БУХГАЛТЕРСКОГО УЧЕТА НА ПРОМЫШЛЕННОМ ПРЕДПРИЯТИИ. СОДЕРЖАНИЕ И НАСТРОЙКА КОНТУРА «ЛОГИСТИКА». СОДЕРЖАНИЕ И НАСТРОЙКА КОНТУРА «БУХГАЛТЕРСКИЙ УЧЕТ»**

### **Лабораторная работа 3 Заполнение общесистемных каталогов и настройка общесистемных параметров КИС «Галактика»**

*Задание 2.1.* Проведите настройку реквизитов каталога *Организации и банки* согласно законодательству Республики Беларусь. Заполните данный каталог в соответствии с таблицей 1.

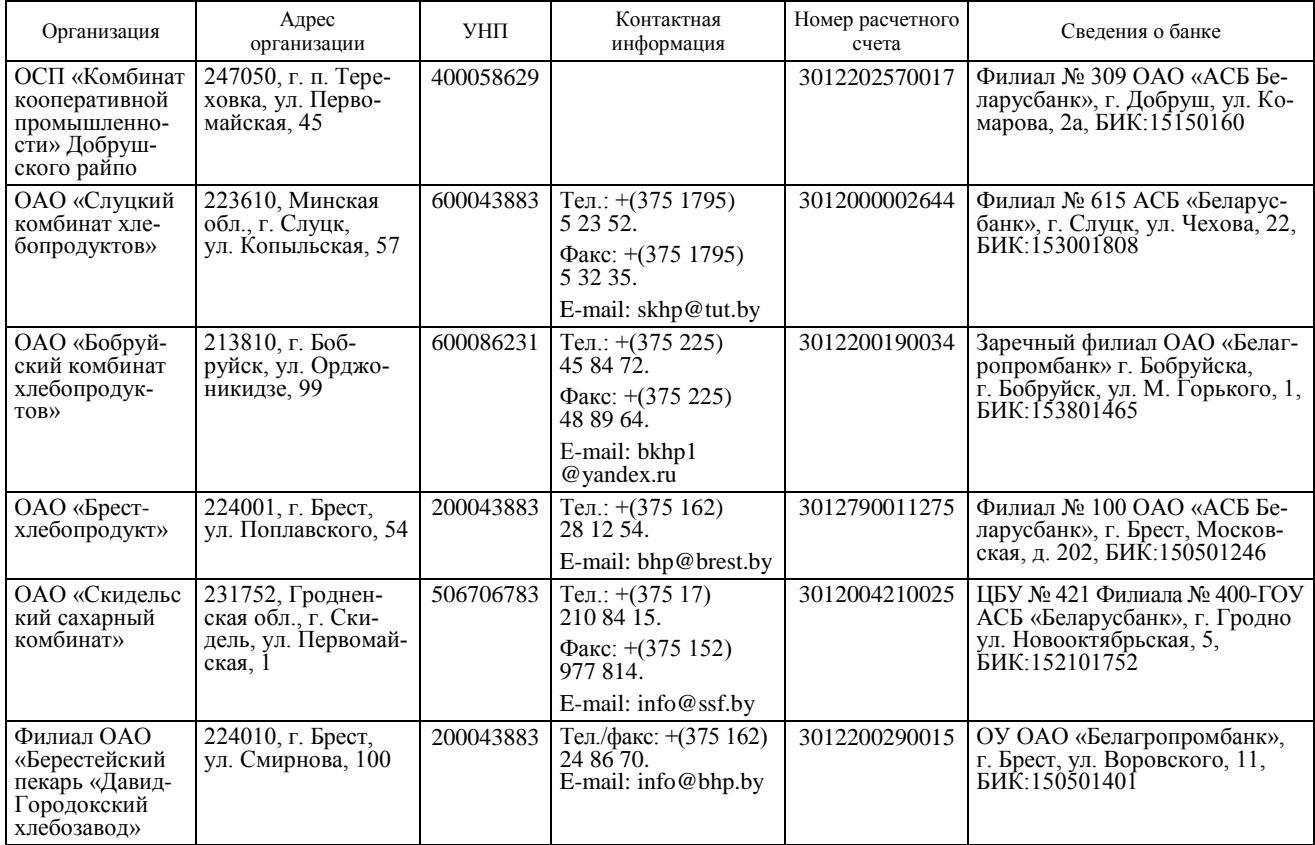

## Таблица 1 – **Сведения об организациях и банках**

Око нчание таблицы 1

| Организация                                                   | Адрес<br>организации                                                  | <b>YHIT</b> | Контактная<br>информация                                                                          | Номер расчетного<br>счета | Свеления о банке                                                                                     |
|---------------------------------------------------------------|-----------------------------------------------------------------------|-------------|---------------------------------------------------------------------------------------------------|---------------------------|----------------------------------------------------------------------------------------------------|
| ОАО «Витеб-<br>ский ликеро-во-<br>дочный завод<br>«Придвинье» | 210001, г. Витебск,<br>ул. Революционная.<br>45                       | 300846783   | Тел.: $+(375 212)$<br>36 93 61.<br>Факс: $+(375 212)$<br>23 65 34.<br>E-mail: lvz@vitebsk.by      | 3012212090015             | ОУ АСБ «Беларусбанк», г. Ви-<br>тебск, ул. Воинов Интернацио-<br>налистов, 11, БИК: 150801635        |
| ООО «Аршсоль»                                                 | 220125, г. Минск,<br>ул. Шафарнянская,<br>18-18 (1-й этаж)            | 190706783   | Тел.: (029) 664 09 75.<br>Факс: (017) 265 60 05,<br>265 60 04, 265 60 03.<br>E-mail: arsh@list.ru | 3012107280013             | Минское отл. ОАО «Банк<br>БелВЭБ»; г. Минск, ул. Гру-<br>шевская, 34, БИК:153001226                  |
| ОАО «Дрожже-<br>вой комбинат»                                 | 220030, г. Минск,<br>ул. Октябрьская, 14                              | 150006783   | Тел.: $(+37517)$<br>2271731.<br>Факс: $+(375)$<br>E-mail: reklama.mdk<br>@mail.ru                 | 3012266013012             | ОАО «АСБ БЕЛАРУСБАНК».<br>г. Минск, ул. Комсомольская, 6,<br>БИК:153001603                           |
| ЗАО «Агроком-<br>бинат «Заря»                                 | 234587, Могилев-<br>ская обл., Моги-<br>левский р-н,<br>а. г. Речки 1 | 700124410   | Тел.: $+(375 222)$<br>21 56 64.<br>$+(37529)1900052$                                              | 5256000758469             | ОАО «АСБ Беларусбанк» отде-<br>ление № 700/141, г. Могилев,<br>ул. Островского, 1б,<br>БИК:153801536 |
| ОАО «Лилские<br>пишевые кон-<br>центраты»                     | 231300, Гроднен-<br>ская область, г. Ли-<br>да, ул. Тавлая, 11        | 500506783   | Тел.: (0154) 52 26 01.<br>Факс: 52 59 30.<br>E-mail: lidkon<br>@lidkon.by                         | 3012266013012             | ЦБУ № 228, г. Лида ОАО «Бе-<br>линвестбанк», г. Лида, Мицке-<br>вича, 39, БИК:153001739              |
| ЧУП «Пряный<br>ДОМ»                                           | 220090 г. Минск.<br>ул. Мележа, 1-617                                 | 690376180   | Тел Факс: +(375 017)<br>268 45 30                                                                 | 4112001124531             | «ОАО Белинвестбанк».<br>г. Минск. пр-т Машерова, 29,<br>БИК:153001739                                |
| ОАО «Гомель-<br>ский мясоком-<br>бинат»                       | 246000 г. Гомель,<br>ул. Ильича, 2                                    | 400078293   | Тел.: $+(375 232)$<br>37 48 50<br>Факс: $+(375232)$<br>36 26 49                                   | 3012130043038             | РКЦ «Новобелицкий» ОАО<br>«Банк БелВЭБ»; г. Гомель, ул.<br>Ильича, 2, БИК:151501226                  |

Задание выполните в следующей последовательности: 1. Войдите в программу с рабочего стола Windows:

ПУСК  $\rightarrow$  Программы  $\rightarrow$  Корпорация Галактика  $\rightarrow$  Галактика 8.10  $\rightarrow$  $\rightarrow$  Галактика 8.10-NORMAL.

2. Настройте контроль ввода реквизитов каталога *Организации и банки* через главное меню модуля *Настройка*:

Настройка  $\rightarrow$  Настройка  $\rightarrow$  Общие настройки системы  $\rightarrow$  $\rightarrow$  Каталог организаций и банков  $\rightarrow$  Контроль уникальности полей  $\rightarrow$  $\rightarrow$  Предупреждение.

3. Заполните каталог *Организации и банки* в соответствии с таблицей 1 через главное меню модуля *Настройка*:

> Настройка  $\rightarrow$  Настройка  $\rightarrow$  Заполнение каталогов  $\rightarrow$  $\rightarrow$  Организации и банки  $\rightarrow$  F7.

Примечания:

1. Данные собственной организации вводятся в каталог первой строчкой, наименование организации заполняется через пробел.

2. По ходу заполнения каталога *Организации и банки* заполняются географические и другие вспомогательные каталоги.

3. По каждому контрагенту должен быть заполнен параметр *Государство* (Беларусь) на вкладке *Прочее*.

*Задание 2.2.* Заполните каталог *Подразделения и склады* согласно данным таблицы 2 через главное меню модуля *Настройка*:

> Настройка  $\rightarrow$  Настройка  $\rightarrow$  Заполнение каталогов  $\rightarrow$  $\rightarrow$  Подразделения и склады  $\rightarrow$  F7.

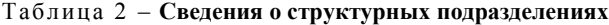

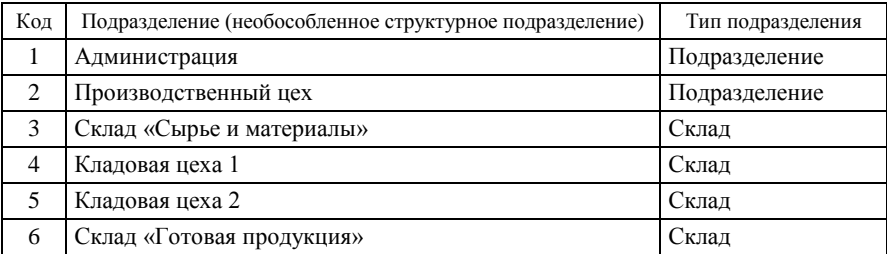

*Задание 2.3.* Сформируйте список лицевых счетов сотрудников согласно данным таблиц 2 и 3.

| Табельный<br>номер | Фамилия, имя, отчество            | Лолжность<br>(основная профессия)       | Подразделение                  |
|--------------------|-----------------------------------|-----------------------------------------|--------------------------------|
| 1                  | Рогожин Филипп Семено-<br>вич     | Директор (руководи-<br>тель)            | Администрация                  |
| $\overline{2}$     | Гордиевич Вячеслав Пет-<br>рович  | Заместитель директо-<br>pa              | Администрация                  |
| 3                  | Петрова Галина Никола-<br>евна    | Главный бухгалтер                       | Администрация                  |
| 4                  | Ганчар Мария Владими-<br>ровна    | Экономист                               | Администрация                  |
| 5                  | Мельникова Светлана<br>Ивановна   | Бухгалтер I категории                   | Администрация                  |
| 6                  | Беренко Татьяна Иоси-<br>фовна    | Ревизор                                 | Администрация                  |
| 7                  | Семенова Лилия Павловна           | Кассир                                  | Администрация                  |
| 8                  | Гунченко Елена Алексан-<br>дровна | Заведующий матери-<br>альным складом    | Производственный<br>цех        |
| 9                  | Кротова Раиса Андреевна           | Тестомес                                | Производственный<br>цех        |
| 10                 | Петров Иван Степанович            | Пекарь                                  | Производственный<br>uех        |
| 11                 | Фролова Анна Михайлов-<br>на      | Бригадир                                | Производственный<br>иех        |
| 12                 | Лисица Мария Ивановна             | Формовщик колбас-<br>ных изделий        | Производственный<br>uех        |
| 13                 | Нестеренко Семен Петро-<br>вич    | Обвальщик мяса                          | Производственный<br>цех        |
| 14                 | Иванов Иван Иванович              | Жиловщик мяса                           | Производственный<br><b>Hex</b> |
| 15                 | Попков Яков Сидорович             | Грузчик                                 | Производственный<br>uех        |
| 16                 | Серегина Ирина Яковлев-<br>на     | Заведующий складом<br>готовой продукции | Производственный<br>цех        |

Таблица 3 – **Сведения о сотрудниках предприятия**

Задание выполните в следующей последовательности:

1. Заполните список лицевых счетов через главное меню модуля *Заработная плата*:

#### Расчет зарплаты  $\rightarrow$  Ведение БД  $\rightarrow$  Лицевые счета  $\rightarrow$  F7 «Заполнение необходимых данных».

*Задание 2.4.* Заполните каталог *Материально ответственные лица* (МОЛ) согласно данным таблицы 4 через главное меню модуля *Настройка*:

Настройка  $\rightarrow$  Заполнение каталогов  $\rightarrow$  Материально ответственные лица  $\rightarrow$  F7 (F3).

Таблица 4 – **Сведения о материально ответственных лицах предприятия**

| Табельный  <br>номер | Фамилия, имя, отчество       | Подразделение             |
|----------------------|------------------------------|---------------------------|
|                      | Гунченко Елена Александровна | Склад «Сырье и материалы» |
| 8                    | Фролова Анна Михайловна      | Кладовая цеха 1           |
| 11                   | Иванов Иван Иванович         | Кладовая цеха 2           |
| 16                   | Серегина Ирина Яковлевна     | Склад «Готовая продукция» |

*Задание 2.5.* Заполните каталог *Налоги* согласно данным таблицы 5 через главное меню модуля *Настройка*:

Настройка  $\rightarrow$  Заполнение каталогов  $\rightarrow$  Налоги  $\rightarrow$  Каталог налогов  $\rightarrow$  F7.

Таблица 5 – **Сведения о налогах**

| Порядковый<br>номер | Наименование<br>налога              | Код | Множитель Приоритет | Входит<br>в цену |
|---------------------|-------------------------------------|-----|---------------------|------------------|
|                     | Налог на добавлен-<br>ную стоимость | НДС | НДС                 | По настройке     |

*Задание 2.6.* Заполните каталог *Группы налогов* через главное меню модуля *Настройка*:

> Настройка  $\rightarrow$  Заполнение каталогов  $\rightarrow$  Налоги  $\rightarrow$  $\rightarrow$  Каталог групп налогов  $\rightarrow$  F7.

На предприятии используются следующие группы налогов для материальных ценностей (МЦ) и услуг:

 *группа «НДС10»*, которая включает налог на добавленную стоимость по ставке  $10\%$  (налог не входит в учетную цену: «В» = «-»; страна – Беларусь, налоги – применяются);

 *группа «НДС20»*, которая включает налог на добавленную стоимость по ставке 20% (налог не входит в учетную цену: «В» = «-»; страна – Беларусь, налоги – применяются).

*Задание 2.7.* Настройте автоматическое формирование бар-кода каталога *Материальные ценности* и заполните каталог через главное меню модуля *Настройка*:

Настройка  $\rightarrow$  Настройка  $\rightarrow$  Настройки Галактики  $\rightarrow$  Общие настройки системы  $\rightarrow$  Работа с МЦ, услугами  $\rightarrow$  Работа с МЦ.

Заполните следующие реквизиты:

- Автоформирование кодов МЦ да.
- Длина добавляемого кода группы МЦ 4 знака.
- Длина автоинкрементируемой части 3 знака.

Заполните каталог *Материальные ценности* согласно данным таблиц 6 и 7 через главное меню модуля *Настройка*:

Настройка  $\rightarrow$  Заполнение каталогов  $\rightarrow$  МЦ  $\rightarrow$  Каталог МЦ  $\rightarrow$  F7.

По ходу ввода МЦ следует заполнить каталоги *Единицы измерения* и *Группы МЦ*. Каталог *Группы МЦ* рекомендуется создать в первую очередь через поле *Группа* (вход – *F3*, добавление групп – *F7*) окна *Редактирование матценности.*

Таблица 6 – **Сведения о группах материальных ценностей**

|                           | Значение параметра |                           |  |  |
|---------------------------|--------------------|---------------------------|--|--|
| Параметр                  | по материалам      | по готовой продук-<br>ШИИ |  |  |
| Код группы                | 1 001              | 4 3 0 1                   |  |  |
| Учетная единица измерения | ШT.                | ШT.                       |  |  |

Таблица 7 – **Сведения о материальных ценностях**

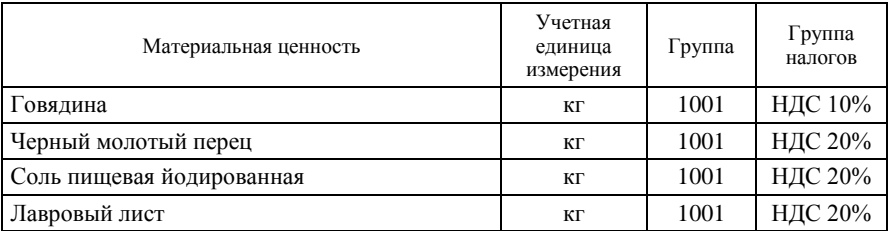

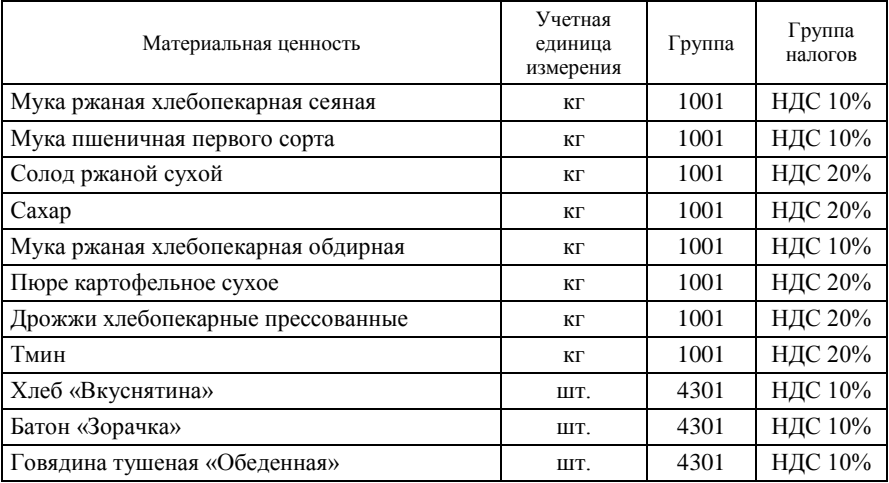

*Задание 2.8.* Настройте партии товаров через главное меню модуля *Настройка*:

Настройка  $\rightarrow$  Заполнение каталогов  $\rightarrow$  Партии товаров  $\rightarrow$  F7.

Наименования партий товаров (партий МЦ):

 *остаток* (дата создания партии – за день до дня внедрения программы);

*текущая партия* (дата создания партии – на день поступления МЦ).

*Задание 2.9.* Проведите настройку общесистемных параметров корпоративной системы «Галактика» согласно данным таблицы 8 через главное меню модуля *Настройка*:

Настройка → Настройка → Настройки Галактики.

Таблица 8 – **Содержание настройки общесистемных параметров**

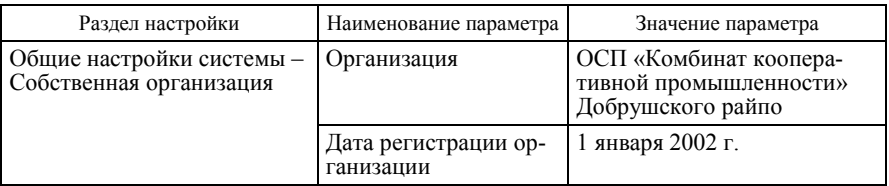

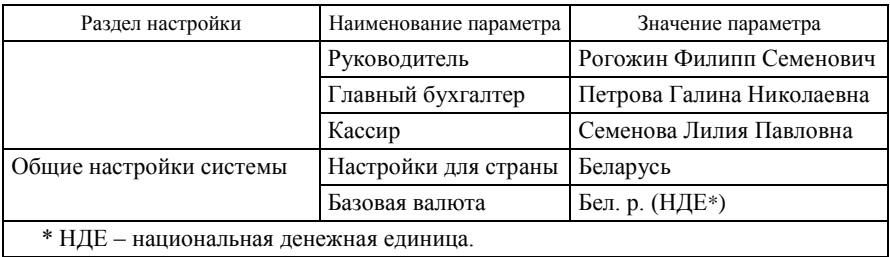

*Задание 2.10.* Проведите настройку параметров учета МЦ согласно данным таблицы 9 через главное меню модуля *Настройка*:

Настройка  $\rightarrow$  Настройка  $\rightarrow$  Настройки Галактики.

Таблица 9 – **Содержание настроек**

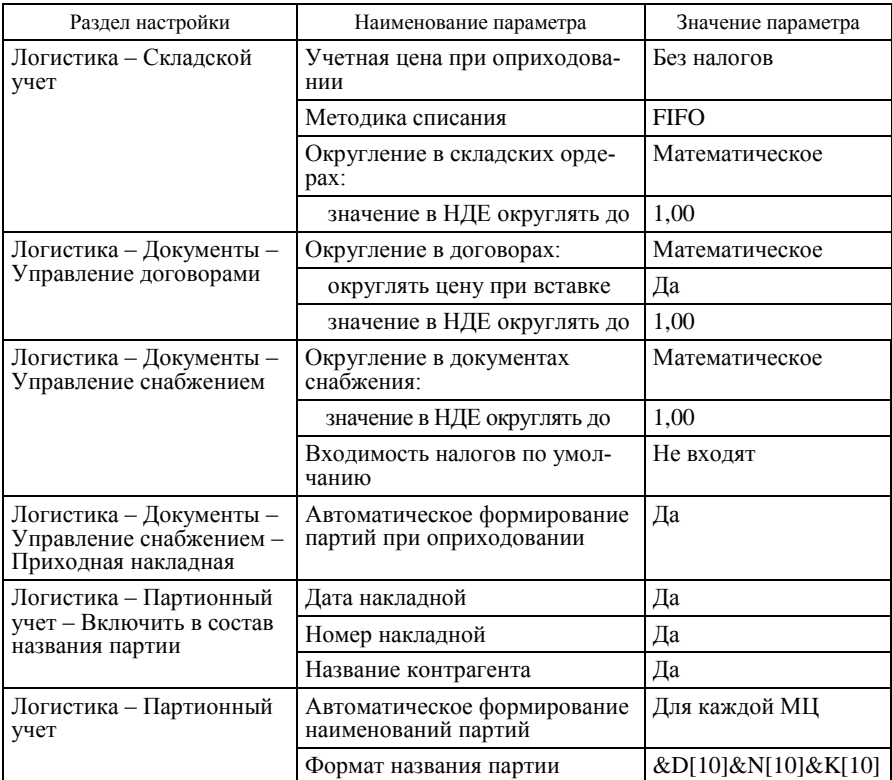

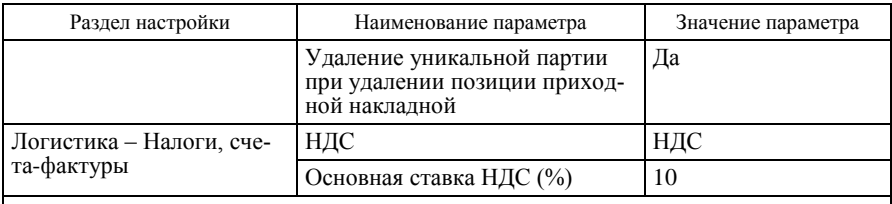

Примечание – Настройки, перечисленные в данной таблице, могут сбиться при архивации (разархивации) базы данных, их следует перенастраивать в каждом сеансе работы с программой.

## **Тема 3. ОРГАНИЗАЦИЯ ПЛАНА СЧЕТОВ И ВЕДЕНИЯ АНАЛИТИЧЕСКОГО УЧЕТА В КИС «ГАЛАКТИКА»**

## **Лабораторная работа 4 Организация бухгалтерского учета в контуре «Бухгалтерский учет» корпоративной системы «Галактика»**

*Задание 3.1.* Проведите настройку параметров контура «Бухгалтерский учет» согласно данным таблицы 10 через главное меню модуля *Настройка*:

Настройка → Настройка → Настройки Галактики.

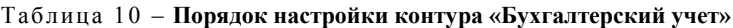

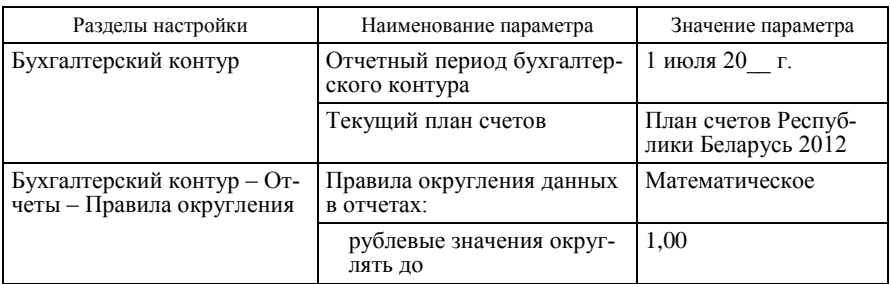

*Задание 3.2.* Заполните каталог *Пользовательская аналитика* и введите дополнительные виды аналитического учета согласно данным таблицы 11 через главное меню:

модуля *Настройка*:

#### Настройка  $\rightarrow$  Заполнение каталогов  $\rightarrow$  Настройка аналитики  $\rightarrow$  $\rightarrow$  Аналитики  $\rightarrow$  Вкладка «Пользовательская»;

модуля *ФРО*:

Настройка  $\rightarrow$  Аналитика  $\rightarrow$  Пользовательская.

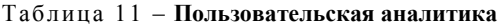

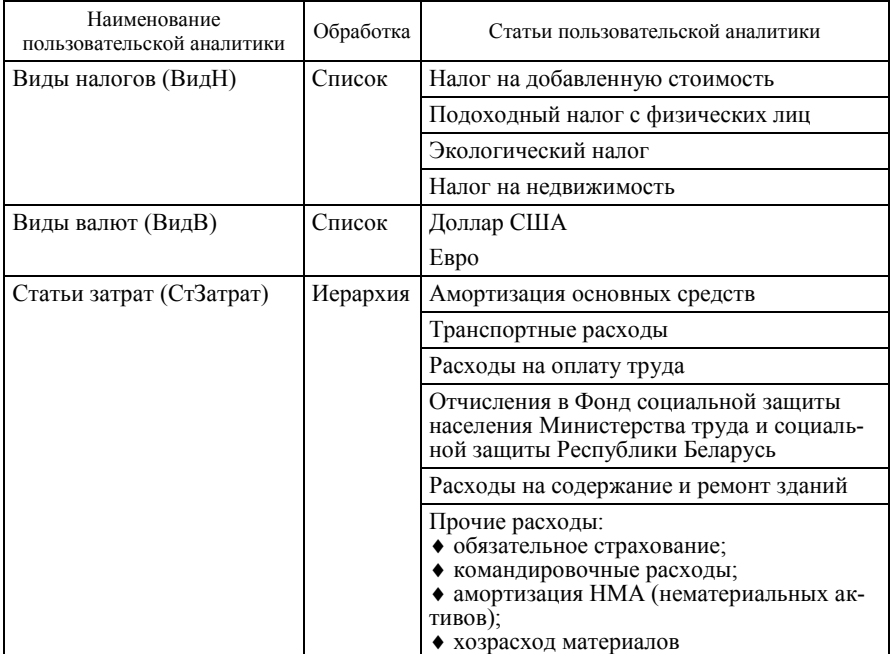

*Задание 3.3.* Изучите структуру справочника счетов в корпоративной системе «Галактика», отредактируйте справочник счетов и организуйте ведение аналитического учета согласно данным таблицы 12 через главное меню:

модуля *ФРО*:

Настройка  $\rightarrow$  Справочник счетов;

модуля *ХозОперации*:

Настройка  $\rightarrow$  Справочник счетов.

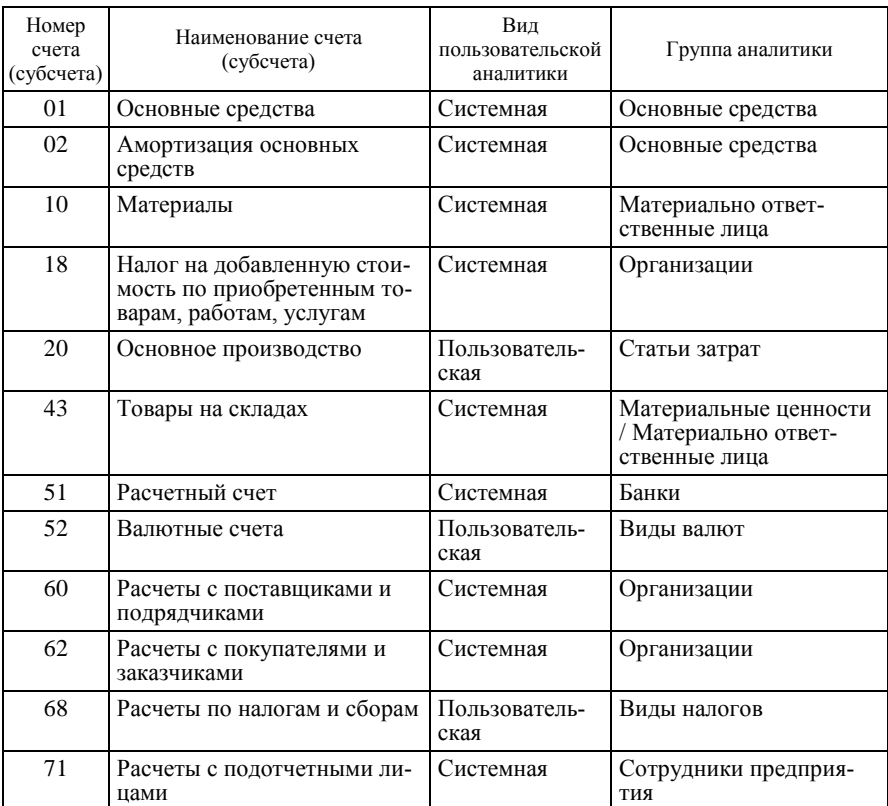

#### Таблица 12 – **Справочник счетов**

Для работы со справочником используются следующие функции:

◆  $F4$  – изменить (отредактировать) счет;

*F*7 – добавить новый счет;

 *Del* – отменить назначение аналитики в полях *Аналитический учет.*

*Задание 3.4.* Введите начальные остатки по счетам, используя сведения о материальных ценностях и вступительный баланс на 1 июля 20\_\_ г.

Порядок работы следующий:

1. Введите остатки складского учета согласно данным таблицы 13 через главное меню модуля *Складской учет*:

Документы  $\rightarrow$  Приходные ордера  $\rightarrow$  F7  $\rightarrow$  Внешняя операция с контрагентом  $\rightarrow$  Выбор склада  $\rightarrow$  <Переход к заполнению приходного ордера>  $\rightarrow$  Дата <30 июня 20\_\_ г.>  $\rightarrow$  МОЛ  $\rightarrow$  <Ввод в табличную часть наименований и количественных остатков МЦ>.

Приходные ордера оформляются последним числом месяца, предшествующего отчетному.

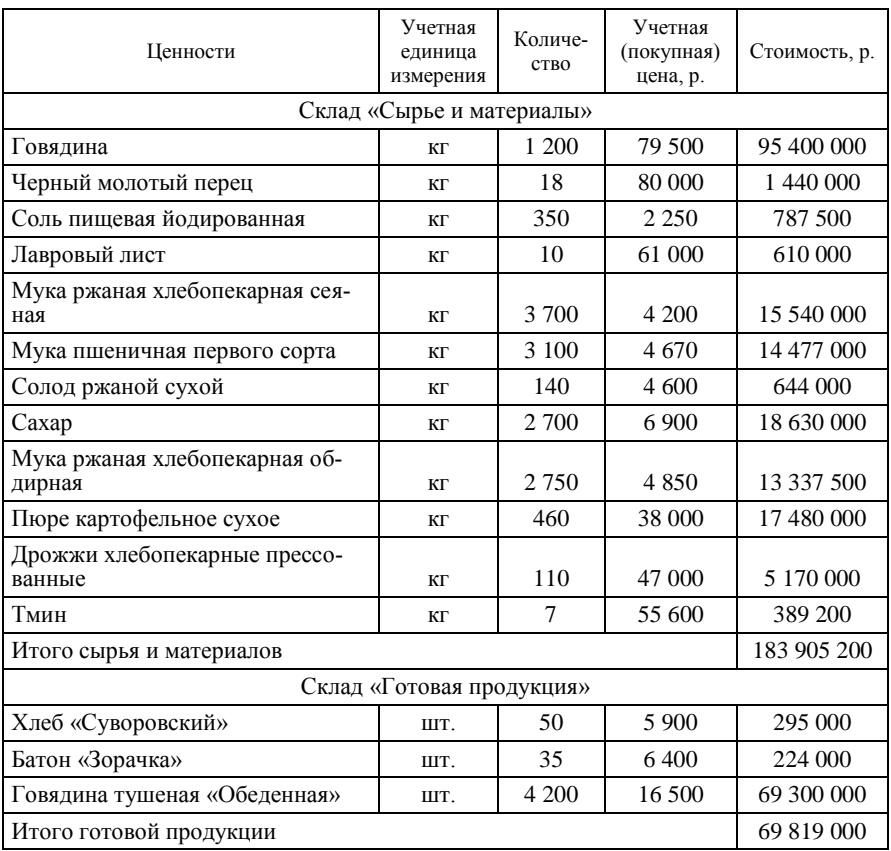

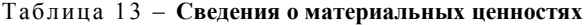

После ввода приходных ордеров для окончательного оформления складских остатков МЦ выполните следующие дополнительные действия через главное меню модуля *Складской учет*:

Операции  $\rightarrow$  Текущие остатки МЦ  $\rightarrow$  Расчет текущих остатков на дату (1 июля 20\_\_ г.).

Операции  $\rightarrow$  Текущие остатки МЦ  $\rightarrow$  Просмотр текущих остатков.

Операции  $\rightarrow$  Сальдовые остатки  $\rightarrow$  Пересчет сальдовых остатков (с 1 июля 20\_\_ г.).

Операции  $\rightarrow$  Закрытие периода в складском учете  $\rightarrow$  $\rightarrow$  Установить начало нового периода с 1 июля 20 г.

Отчеты  $\rightarrow$  Наличие  $\rightarrow$  Наличие по складам на 1 июля 20 г.

2. Введите остатки по счетам бухгалтерского учета на 1 июля 20\_\_ г. согласно данным таблицы 14 через главное меню модуля *ФРО*:

Настройка  $\rightarrow$  Сальдо за месяц  $\rightarrow$  Ввод  $\rightarrow$  F7.

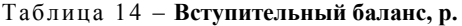

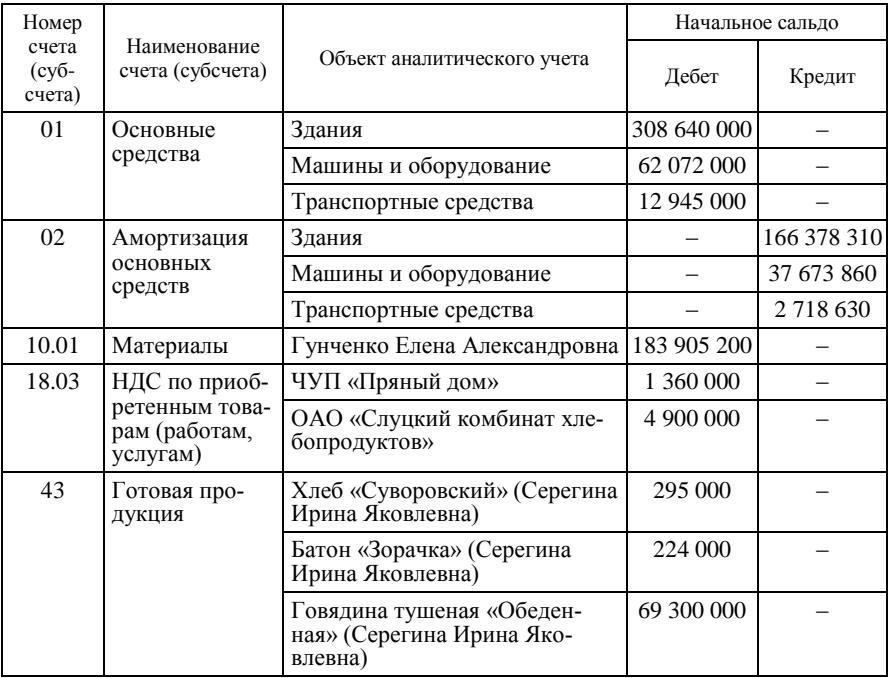

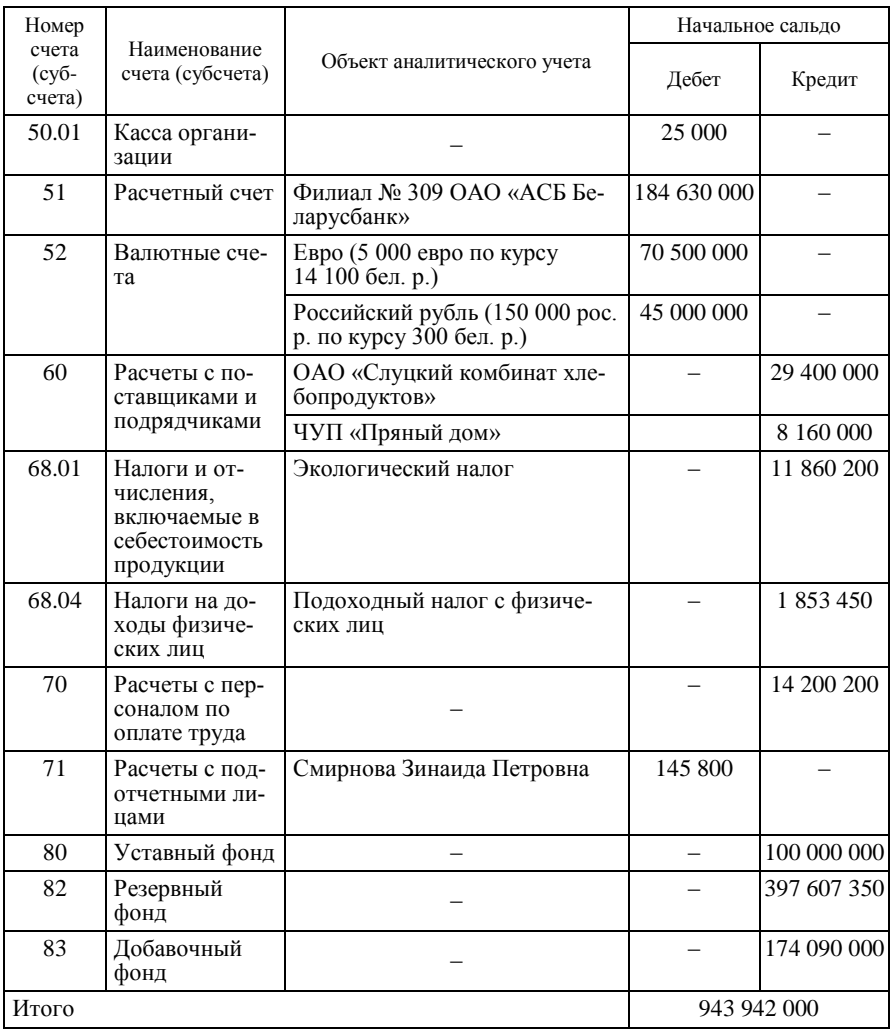

3. Просмотрите правильность ввода начальных остатков по счетам через главное меню модуля *ФРО*:

Настройка  $\rightarrow$  Сальдо за месяц  $\rightarrow$  Просмотр.

## **Лабораторная работа 5 Создание типовых хозяйственных операций**

*Задание 3.5.* Проведите бухгалтерский анализ хозяйственных операций. Настройте типовые хозяйственные операции (ТХО), используя приведенные в таблице 15 образцы через главное меню модуля *Хоз-Операции*:

Настройка  $\rightarrow$  Настройка ХозОпераций  $\rightarrow$  <Выбор названия модуля>  $\rightarrow$  $\rightarrow$  <Выбор названия документа>  $\rightarrow$  F7.

К недостающим документам сформируйте ТХО самостоятельно.

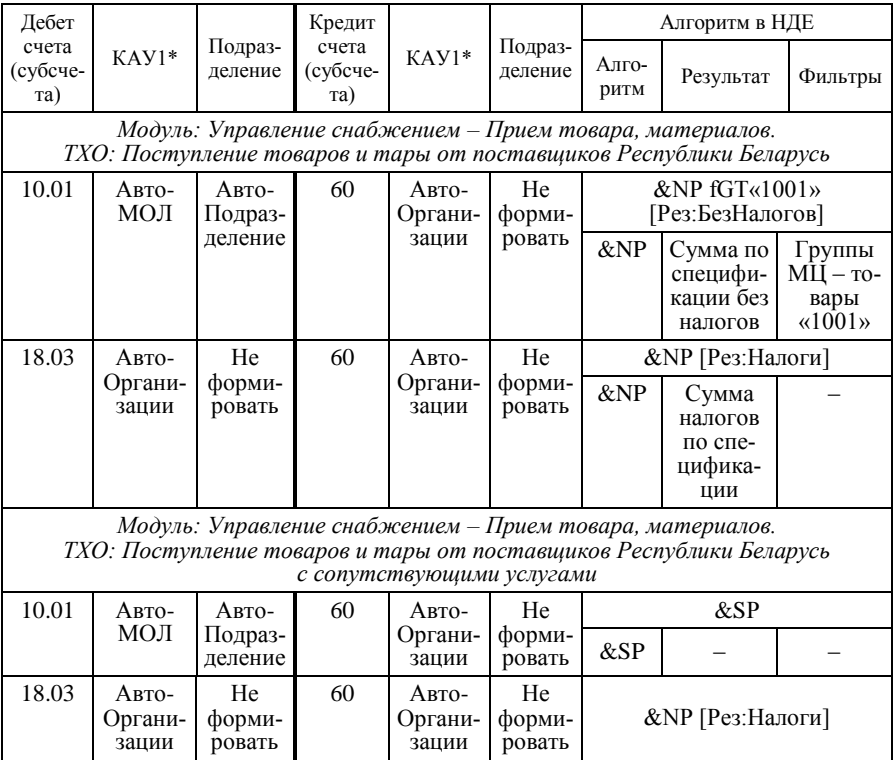

Таб лица 1 5 – **Данные для заполнения каталога типовых хозяйственных операций**

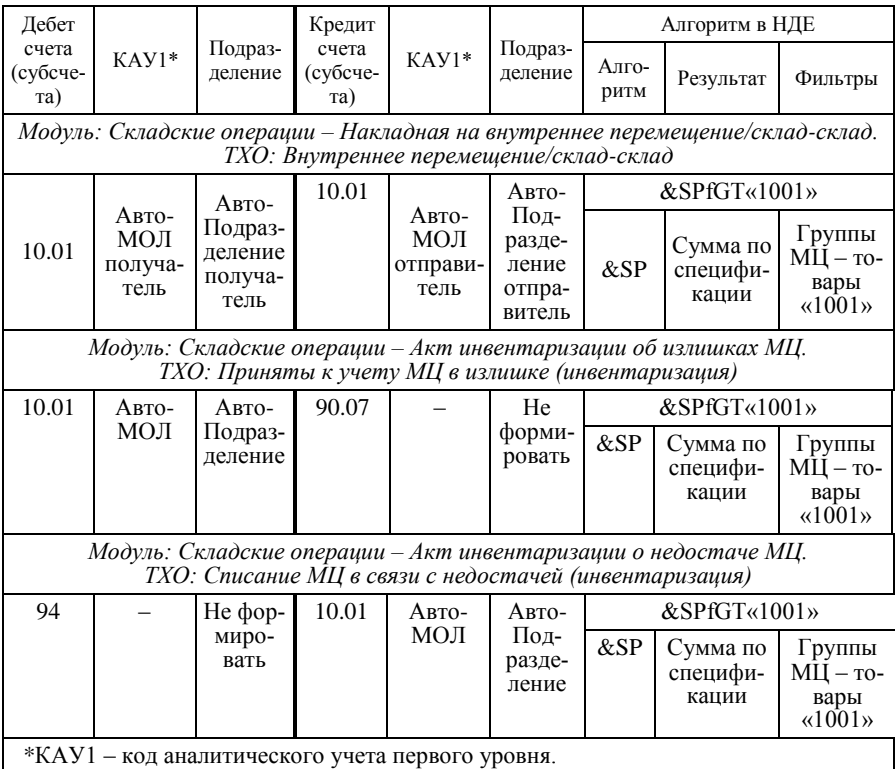

## **Тема 4. МЕТОДИКА АВТОМАТИЗИРОВАННОГО УЧЕТА ОПЕРАЦИЙ ПО ПРИОБРЕТЕНИЮ МАТЕРИАЛЬНО-ПРОИЗВОДСТВЕННЫХ ЗАПАСОВ НА ПРОМЫШЛЕННОМ ПРЕДПРИЯТИИ НА БАЗЕ КИС «ГАЛАКТИКА»**

## **Лабораторная работа 6 Формирование договоров, документов-оснований по поступлению сырья и материалов в КИС «Галактика»**

Документооборот по операциям приобретения материальных ценностей и услуг в КИС «Галактика» характеризуется нижеприведенной схемой.

#### **Схема документооборота по операциям приобретения материальных ценностей и услуг в КИС «Галактика»**

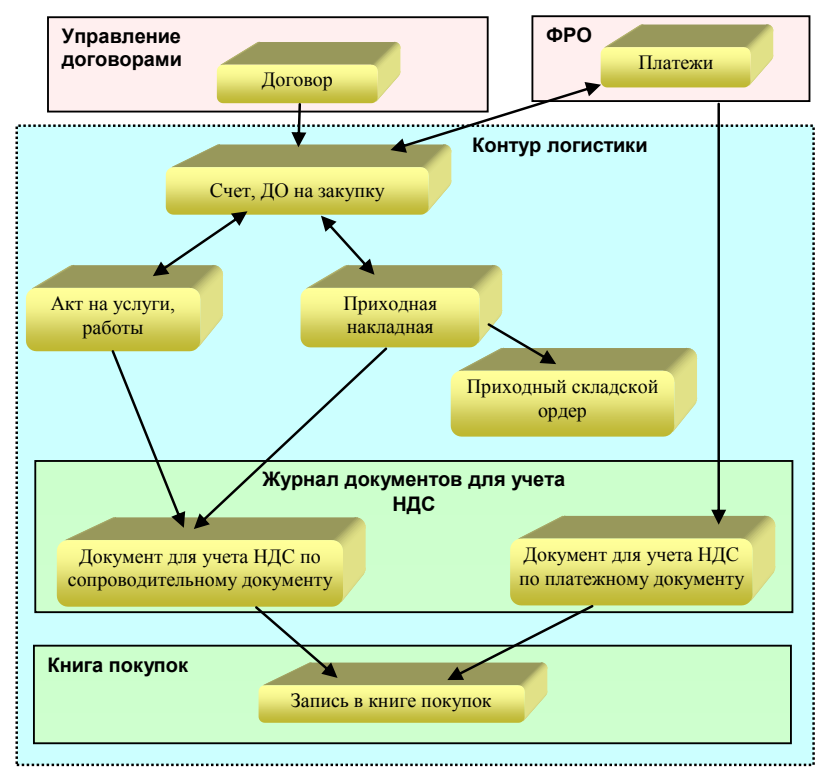

*Задание 4.1.* Введите сведения о заключенных организацией договорах согласно данным таблицы 16 через главное меню модуля *Управление договорами*:

Документы  $\rightarrow$  Договоры  $\rightarrow$  F7.

Таблица 16 – **Сведения о заключенных организацией договорах**

| Номер<br>дого-<br>вора | Срок действия<br>договора                             | Статус           | Вид                          | Ha<br>сумму, р. | Предмет<br>договора                                                   | Контр-<br>$are$ $\text{HT}1$                  | Контрагент2                                      |
|------------------------|-------------------------------------------------------|------------------|------------------------------|-----------------|-----------------------------------------------------------------------|-----------------------------------------------|--------------------------------------------------|
| 16                     | 25 апреля<br>20<br>$\Gamma$ . -<br>24 апреля<br>20 г. | Испол-<br>няемый | Закупка<br>$2 \rightarrow 1$ | 8 4 1 8 6 5 5   | Поставка<br>товарно-<br>матери-<br>альных<br>ценно-<br>стей<br>(TMII) | $Co6-$<br>ствен-<br>ная ор-<br>ганиза-<br>ция | ОАО «Лид-<br>ские пище-<br>вые кон-<br>центраты» |

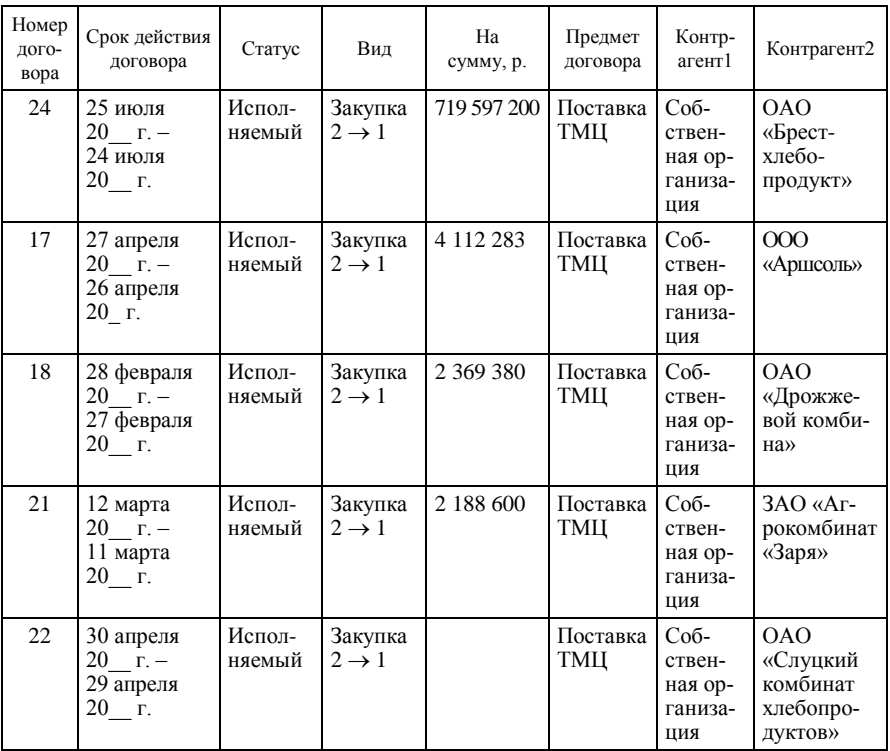

Примечания:

1. Реквизит *Вид* договора заполняется значением «закупка», которое создается в справочнике *Виды договоров* со следующими параметрами: «Роль 1 = получатель», «Роль 2 = поставщик», «2  $\rightarrow$  1».

2. Договор, имеющий статус «исполняемый», редактированию не подлежит. Для того чтобы внести в него какие-либо изменения, необходимо статус «исполняемый» поменять на «оформляемый». Факт изменения статуса подтверждается нажатием клавиши *Enter*.

К договору № 22 приложена спецификация (таблица 17), в которой указан объем месячной квоты получения продукции.

#### Таблица 17 – **Спецификация к договору № 22**

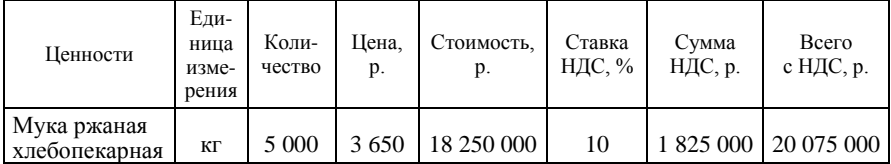

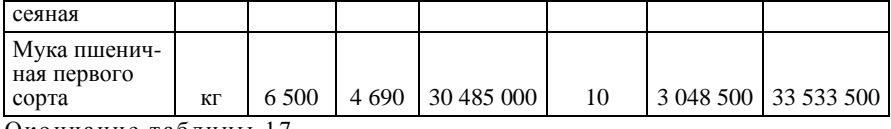

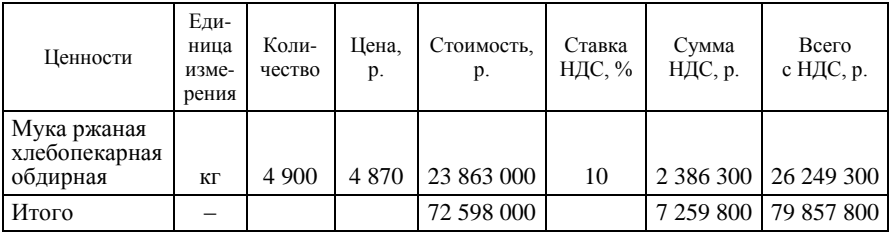

*Задание 4.2.* Сформируйте документы-основания (ДО) на закупку материальных ценностей через главное меню модуля *Управление снабжением*:

Документы  $\rightarrow$  ДО на закупку  $\rightarrow$  F7  $\rightarrow$  < Выбор соответствующего договора и оформление ДО на его основе с помощью кнопки «Расширенная информация» в поле «Договор» >.

## **Лабораторная работа 7**

## **Обработка хозяйственных операций по поступлению сырья и материалов, а также транспортных услуг в КИС «Галактика»**

*Задание 4.3.* Обработайте хозяйственные операции по поступлению материально-производственных запасов на склад организации за июль 20\_\_ г.

Порядок обработки операций следующий:

1. Сформируйте сопроводительный документ по факту поставки материальных ценностей через главное меню модуля *Управление снабжением*:

Документы  $\rightarrow$  Приходные накладные  $\rightarrow$  F7  $\rightarrow$  <Оформление накладной с использованием автозаполнения на основе ДО через поле «Основание»>.

2. Сформируйте приходные складские ордера для отражения в базе данных складского учета факта поставки материальных ценностей через главное меню модуля *Управление снабжением*:

Документы  $\rightarrow$  Приходные накладные  $\rightarrow$  Кнопка «Оприходование».

3. Сформируйте по накладной записи в журнале учета документов по НДС через главное меню модуля *Управление снабжением*: Документы  $\rightarrow$  Приходные накладные  $\rightarrow$  <3аполнение поля «Документ для учета НДС»>.

4. Сформируйте по платежному документу записи в журнале учета документов по НДС через главное меню модуля *ФРО*:

Документы  $\rightarrow$  Платежные поручения  $\rightarrow$  Вкладка «Учет НДС»  $\rightarrow$  $\rightarrow$  Таблица «Описание документа для учета НДС»  $\rightarrow$  F4  $\rightarrow$  $\rightarrow$  <Создание документа для учета НДС с налогами и его редактирование>.

5. Сформируйте бухгалтерские проводки по приходной накладной через главное меню модуля *ХозОперации*:

Операции  $\rightarrow$  Разноска хозяйственных операций  $\rightarrow$  Управление снабжением  $\rightarrow$  Прием товаров, материалов  $\rightarrow$  <3 аполнение графы «Проведенные типовые хозоперации» по соответствующей накладной>.

## *Содержание операций по складу «Сырье и материалы»*

*Операция 1.* По товарно-транспортной накладной № 1450235 от 2 июля 20\_\_ г. поступили материалы от ОАО «Слуцкий комбинат хлебопродуктов» в объеме 30% от месячной квоты. Материальные ценности поступили в счет договора № 22 от 30 апреля 20<sup>1</sup> г.

*Операция 2.* По товарно-транспортной накладной № 2375490 от 4 июля 20\_\_ г. поступили материалы от ОАО «Дрожжевой комбинат». Материалы поступили в счет договора № 18 от 28 февраля 20\_\_ г.

Сведения о грузе по товарно-транспортной накладной приведены в таблице 18. Фактически поступившие товары оприходованы.

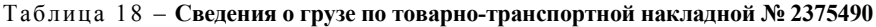

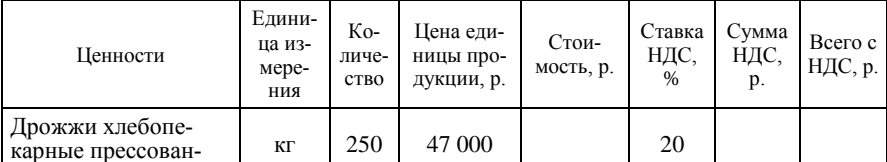

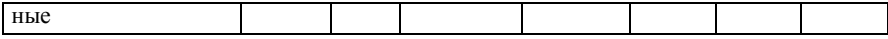

*Операция 3.* По товарно-транспортной накладной № 4503948 от 7 июля 20\_\_ г. поступили товары и тара от ЗАО «Агрокомбинат «Заря». Материалы поступили в соответствии с договором. Сведения о грузе по товарно-транспортной накладной приведены в таблице 19.

Таблица 19 – Сведения о грузе по товарно-транспортной накладной № 4503948

| Ценности  | Едини-<br>ца из-<br>мере-<br>ния | Ko-<br>личе-<br><b>CTBO</b> | Цена<br>единицы<br>продук-<br>ции, р. | Стоимость,<br>p. | Ставка<br>НДС, % | Сумма<br>НДС,<br>p. | Beero c<br>НДС, р. |
|-----------|----------------------------------|-----------------------------|---------------------------------------|------------------|------------------|---------------------|--------------------|
| 1 овядина | КΓ                               | 2 3 0 0                     | 124 000                               |                  | 10               |                     |                    |

*Операция 4.* По товарно-транспортной накладной № 2730915 от 11 июля 20\_\_ г. от ОАО «Брестхлебопродукт» поступили материалы. Сведения о грузе по товарно-транспортной накладной приведены в таблице 20.

Таблица 20 – Сведения о грузе по товарно-транспортной накладной № 2730915

| Ценности                                     | Единица<br>измере-<br>ния | Коли-<br>чество | Цена едини-<br>цы продук-<br>ции, р. | Стои-<br>мость,<br>p. | Ставка<br>НДС,<br>$\frac{0}{0}$ | Сумма<br>НДС, р. | Bcero<br>с НДС, р. |
|----------------------------------------------|---------------------------|-----------------|--------------------------------------|-----------------------|---------------------------------|------------------|--------------------|
| Мука ржаная хле-<br>бопекарная об-<br>дирная | КΓ                        | 1 250           | 6 9 0 0                              |                       | 10                              |                  |                    |
| Пюре картофель-<br>ное сухое                 | КΓ                        | 700             | 11 000                               |                       | 20                              |                  |                    |
| Мука ржаная хле-<br>бопекарная сеяная        | КΓ                        | 400             | 6 100                                |                       | 10                              |                  |                    |
| Мука пшеничная<br>первого сорта              | КΓ                        | 1 350           | 6 600                                |                       | 10                              |                  |                    |

По акту выполненных работ от поставщика № 12/43 от 11 июля 20\_\_ г. отражены расходы по доставке материалов (таблица 21).

Таблица 21 – **Сведения о транспортных услугах**

| Вид услуг                                                                                                    | Сумма в НДЕ, р.                                                              | Ставка НДС, % | Сумма НДС, р. | Всего с НДС, р. |  |  |  |  |  |  |
|----------------------------------------------------------------------------------------------------|------------------------------------------------------------------------------|---------------|---------------|-----------------|--|--|--|--|--|--|
| Транспортные<br>услуги                                                                                                    | 1 200 000                                                                    | 20            | 240 000       | 1 440 000       |  |  |  |  |  |  |
| Примечание - В соответствии с учетной политикой организации транспорт-<br>ные расходы относятся на затраты производства. Для отдельного отражения в со- |                                                                              |               |               |                 |  |  |  |  |  |  |
|                                                                                                    | ставе издержек обращения транспортных расходов следует их отражать в приход- |               |               |                 |  |  |  |  |  |  |

ной накладной после выполнения функции «Оприходование».

*Операция 5.* По товарно-транспортной накладной № 4509121 от 13 июля 20\_\_ г. в счет договора поступили материалы от ЧУП «Пряный дом». Сведения о грузе по товарно-транспортной накладной приведены в таблице 22.

| Ценности                | Единица<br>измере-<br>ния | Коли-<br>че-<br><b>CTBO</b> | Цена еди-<br>НИЦЫ<br>продук-<br>ции, р. | Стои-<br>мость,<br>p. | Ставка<br>НДС, % | Сумма<br>НДС, р. | Всего<br>с НДС, р. |
|-------------------------|---------------------------|-----------------------------|-----------------------------------------|-----------------------|------------------|------------------|--------------------|
| Черный молотый<br>перец | КΓ                        | 8                           | 80 000                                  |                       | 20               |                  |                    |
| Лавровый лист           | КΓ                        | 3                           | 61 000                                  |                       | 20               |                  |                    |
| Тмин                    | КΓ                        | $\overline{4}$              | 56 000                                  |                       | 20               |                  |                    |
| Базилик                 | КΓ                        |                             | 71 000                                  |                       | 20               |                  |                    |

Таблица 22 – Сведения о грузе по товарно-транспортной накладной № 4509121

По акту выполненных работ от поставщика № 117 от 13 июля 20\_\_ г. отражены расходы по доставке материалов, включаемые в цену оприходования в размере 3% от стоимости материальных ценностей, указанных в накладной.

*Операция 6.* По товарно-транспортной накладной № 4150315 от 18 июля 20 г. в счет договора № 11/345 от 17 июля 20 г. поступили материалы от ОАО «Мозырьсоль» (исходные данные для заполнения каталога «Организации и банки» взять с официального сайта субъекта хозяйствования). Сведения о грузе в товарно-транспортной накладной приведены в таблице 23.

| Ценности                           | Еди-<br>ница<br>изме-<br>рения | Коли-<br>чество | Цена еди-<br>ницы<br>продук-<br>ции, р. | Стои-<br>мость, р. | Ставка<br>НДС, % | Сумма<br>НДС, р. | Всего<br>с НДС, р. |
|------------------------------------|--------------------------------|-----------------|-----------------------------------------|--------------------|------------------|------------------|--------------------|
| Соль пищевая йо-<br>дированная     | КΓ                             | 250             | 2 3 0 0                                 |                    | 20               |                  |                    |
| Приправа «Уни-<br>версальная плюс» | КΓ                             | 10              | 75 000                                  |                    | 20               |                  |                    |

Таблица 23 – Сведения о грузе по товарно-транспортной накладной № 4150315

*Операция 7.* По товарно-транспортной накладной № 1450475 от

20 июля 20\_\_ г. поступили материалы от ОАО «Слуцкий комбинат хлебопродуктов» в объеме 30% от месячной квоты. Материальные ценности поступили в счет договора № 22 от 30 апреля 20\_\_ г.

*Операция 8.* По товарно-транспортной накладной № 3366405 от 24 июля 20\_\_ г. в счет договора поступили материалы от ЗАО «Агрокомбинат «Заря». Сведения о грузе по товарно-транспортной накладной приведены в таблице 24.

Таблица 24 – Сведения о грузе по товарно-транспортной накладной № 3366405

| Ценности | Еди-<br>ница<br>изме-<br>рения | Коли-<br>че-<br><b>CTBO</b> | Цена еди-<br>ницы<br>продук-<br>ции, р. | Стои-<br>мость, р. | Ставка | Сумма<br>НДС, %   НДС, р. | Bcero<br>с НДС, р. |
|----------|--------------------------------|-----------------------------|-----------------------------------------|--------------------|--------|---------------------------|--------------------|
| Говядина | КΓ                             | 2 100                       | 128 000                                 |                    | 10     |                           |                    |
| Шпик     | КΓ                             | 300                         | 62 500                                  |                    | 10     |                           |                    |

При оприходовании материалов выявлена недостача 25 кг говядины по вине поставщика. Фактически поступившие материалы оприходованы.

*Операция 9.* По товарно-транспортной накладной № 1450683 от 29 июля 20\_\_ г. в счет договора № 22 от 30 апреля 20\_\_ г. поступили материалы от ОАО «Слуцкий комбинат хлебопродуктов» в объеме, необходимом для закрытия месячной квоты.

Определите наименование материалов, их количество и стоимость.

## **Лабораторная работа 8 Формирование и анализ сводных машинограмм по поступлению товаров и тары в КИС «Галактика»**

*Задание 4.4.* Произведите проверку записей в журнале документов для учета НДС и книге покупок через главное меню модуля *Управление снабжением*:

Документы  $\rightarrow$  Журнал учета документов с НДС покупателя.

Документы  $\rightarrow$  Книга покупок.

*Задание 4.5.* Сформируйте и проанализируйте отчеты по поступлению товаров и тары за июль 20 \_\_ г. через главное меню модуля *Управление снабжением*:

Отчеты  $\rightarrow$  Закупки товаров, получение услуг.

Отчеты  $\rightarrow$  Реестры  $\rightarrow$  Иерархический реестр ДО на закупку.

Отчеты Расчеты с поставщиками за период (ведомость 16).

Отчеты  $\rightarrow$  Контроль соответствия документов  $\rightarrow$  $\rightarrow$  Соответствие накладных и складских ордеров.

Список отчетов следующий:

- отчет по закупкам ТМЦ по номенклатуре, МОЛ, контрагентам;
- реестр ДО на закупку;
- ведомость по расчетам с поставщиками;

 контроль соответствия накладных и складских ордеров, включая краткую и полную ведомости проверки.

## Тема 5. МЕТОДИКА АВТОМАТИЗИРОВАННОГО УЧЕТА ОПЕРАЦИЙ ПО ПЕРЕМЕЩЕНИЮ И СПИСАНИЮ МАТЕРИАЛЬНО-ПРОИЗВОДСТВЕННЫХ ЗАПАСОВ **НА** ПРОМЫШЛЕННОМ ПРЕДПРИЯТИИ НА БАЗЕ КИС «ГАЛАКТИКА»

#### **Лабораторная работа 9**

## **Обработка хозяйственных операций по перемещению и списанию материально-производственных запасов на промышленном предприятии на базе КИС «Галактика»**

*Задание 5.1.* Обработайте хозяйственные операции по перемещению и списанию материалов за июль 20\_\_ г.

Порядок обработки операций следующий:

1. Сформируйте сопроводительный документ по факту перемещения материальных ценностей через главное меню модуля *Управление производственной логистикой*:

Документы  $\rightarrow$  Основание / Лимитно-заборная карта  $\rightarrow$  F7  $\rightarrow$  Оформление лимитно-заборной карты.

2. Сформируйте накладные на отпуск материалов в производство через главное меню модуля *Управление производственной логистикой*: Документы  $\rightarrow$  Накладная на отпуск в производство  $\rightarrow$  F7  $\rightarrow$  Заполнение накладной на отпуск в производство.

3. Сформируйте расходные и приходные складские ордера для отражения в базе данных факта перемещения материальных ценностей через главное меню модуля *Управление производственной логистикой*:

Документы  $\rightarrow$  Накладные на отпуск  $\rightarrow$  <3аполнение реквизитов «Склад» и «МОЛ»> Списание на складе.

4. Сформируйте бухгалтерские проводки по накладной на отпуск материалов в производство через главное меню модуля *ХозОперации*:

Операции  $\rightarrow$  Разноска Хозопераций  $\rightarrow$  Управление производственной логистикой  $\rightarrow$  Накладная на отпуск в производство.

#### *Содержание операции*

По лимитно-заборным картам и накладным на отпуск материалов в производство передаются все материалы в следующем количестве: за период с 1 по 10 июля на каждый рабочий день в размере 30% от имеющихся на складе, за период с 11 по 20 июля на каждый рабочий день в размере 40% от имеющихся на складе, за период с 21 по 31 июля на каждый рабочий день в размере 50% от имеющихся на складе.

#### **Лабораторная работа 10 Формирование и анализ машинограмм по перемещению материальных ценностей в КИС «Галактика»**

*Задание 5.2.* Сформируйте и проанализируйте отчеты по перемещению материалов за июль 20 г. через главное меню модуля *Управление производственной логистикой*:

Отчеты  $\rightarrow$  Отпуск  $\rightarrow$  В разрезе МОЛ по накладным.

Отчеты  $\rightarrow$  Наличие  $\rightarrow$  по МЦ.

Отчеты  $\rightarrow$  Реестры  $\rightarrow$  Реестр накладных на отпуск в производство.

## Отчеты Материальный отчет. **Тема 6. МЕТОДИКА АВТОМАТИЗИРОВАННОГО УЧЕТА ОПРИХОДОВАНИЯ ГОТОВОЙ ПРОДУКЦИИ НА СКЛАД ПРОМЫШЛЕННОГО ПРЕДПРИЯТИЯ НА БАЗЕ КИС «ГАЛАКТИКА»**

#### *Задание*

Обработайте хозяйственные операции по оприходованию готовой продукции за июль 20\_\_ г.

Порядок обработки операций следующий:

1. Сформируйте сопроводительный документ по факту перемещения материальных ценностей через главное меню модуля *Управление производственной логистикой*:

Документы  $\rightarrow$  Основание / Лимитно-заборная карта  $\rightarrow$  F7  $\rightarrow$  Оформление лимитно-заборной карты.

2. Сформируйте накладные на отпуск материалов в производство через главное меню модуля *Управление производственной логистикой*:

Документы  $\rightarrow$  Накладная на отпуск в производство  $\rightarrow$  F7  $\rightarrow$  Заполнение накладной на отпуск в производство.

3. Сформируйте расходные и приходные складские ордера для отражения в базе данных факта перемещения материальных ценностей через главное меню модуля *Управление производственной логистикой*:

Документы  $\rightarrow$  Накладные на отпуск  $\rightarrow$  <3аполнение реквизитов «Склад» и «МОЛ»> Списание на складе.

4. Сформируйте бухгалтерские проводки по накладные на отпуск материалов в производство через главное меню модуля *ХозОперации*:

Операции  $\rightarrow$  Разноска Хозопераций  $\rightarrow$  Управление производственной логистикой Накладная на отпуск в производство.

#### *Содержание операции*

По накладным на приход готовой продукции приходуется готовая продукция за каждый рабочий день июля исходя из следующих данных:

 говядина тушеная «Обеденная» – из 1 кг передаваемой в производство говядины выход составит 3 банки;

 батон «Зорачка» – из 1 кг передаваемой в производство муки пшеничной первого сорта выход составит 2 шт.;

 хлеб «Суворовский» – исходя из 1 кг муки ржаной хлебопекарной сеяной выход составит 1 шт.

## **Тема 7. МЕТОДИКА ОРГАНИЗАЦИИ ОПЕРАТИВНОГО УЧЕТА НА СКЛАДАХ ПРОМЫШЛЕННОГО ПРЕДПРИЯТИЯ НА БАЗЕ КИС «ГАЛАКТИКА»**

#### **Лабораторная работа 11 Учет прочих операций по складу торговой организации на базе КИС «Галактика»**

*Задание 7.1.* Обработайте данные инвентаризационной описи. Порядок работы следующий:

1. Обработайте данные о фактических остатках материальных ценностей, выявленных при инвентаризации, через главное меню модуля *Складской учет*:

Операции  $\rightarrow$  Инвентаризация  $\rightarrow$  F7  $\rightarrow$  <Bвод даты и номера документа и других реквизитов шапки>  $\rightarrow$  <3аполнение табличной части с использованием функции «Дополнить остатками МЦ»>.

2. Сформируйте печатные формы документации по инвентаризации, а также акты об излишках и недостачах в электронной форме через главное меню модуля *Складской учет*:

Операции  $\rightarrow$  Инвентаризация  $\rightarrow$  <Коррекция графы «Количество  $\phi$ актическое» по факту инвентаризации>  $\rightarrow \phi$ ормирование актов.

3. Просмотрите акты об излишках и недостачах материальных ценностей по результатам инвентаризации и сформируйте складские ордера на оприходование излишков и списание недостач через главное меню модуля *Складской учет*:

Документы  $\rightarrow$  Акты об излишках  $\rightarrow$  ENTER  $\rightarrow$  Оприходование на склад.

Документы  $\rightarrow$  Акты о недостачах  $\rightarrow$  ENTER  $\rightarrow$  Списание со склада.

4. Сформируйте проводки по актам об излишках и недостачах через главное меню модуля *ХозОперации*:

Операции  $\rightarrow$  Разноска хозяйственных операций  $\rightarrow$  Складские операции  $\rightarrow$  $\rightarrow$  Акт инвентаризации об излишке МЦ.

Операции  $\rightarrow$  Разноска хозяйственных операций  $\rightarrow$  Складские операции  $\rightarrow$ Акт инвентаризации о недостаче МЦ.

#### *Содержание операции*

Согласно распоряжению директора № 27 от 30 июля 20\_\_ г. на складе «Сырье и материалы» произведена инвентаризация материальных ценностей комиссией. В результате инвентаризации выявлены:

 *недостача* соли пищевой йодированной – 3%, солода ржаного сухого – 2%, сахара – 2% (процент считается от количества материалов по данным бухгалтерского учета);

 *излишек* муки ржаной хлебопекарной обдирной – 4%, пюре картофельного сухого – 5% (процент считается от количества материалов по данным бухгалтерского учета).

По решению руководителя организации недостачу товаров взыскать с материально ответственного лица. Излишки материалов оприходовать.

## **Лабораторная работа 12 Формирование и анализ машинограмм складского учета в КИС «Галактика»**

*Задание 7.2.* Сформируйте и проанализируйте отчеты по складским операциям за июль 20\_\_ г. через главное меню модуля *Складской учет*:

Отчеты  $\rightarrow$  Движение  $\rightarrow$  по складам.

Отчеты  $\rightarrow$  Оборотная ведомость  $\rightarrow$  по партиям.

## **Лабораторная работа 13 Формирование и анализ машинограмм синтетического учета материально-производственных запасов в КИС «Галактика»**

*Задание 7.3.* Сформируйте и проанализируйте машинограммы синтетического учета по товарным операциям через главное меню:

модуля *ХозОперации*:

Отчеты  $\rightarrow$  Реестры ХозОпераций  $\rightarrow$  Управление снабжением  $\rightarrow$  $\rightarrow$  Прием товара, материалов  $\rightarrow$  <Указание ТХО>  $\rightarrow$  Новый План счетов РБ 2012 → Реестр хозяйственных операций и проводок к ним;

Отчеты  $\rightarrow$  Реестры ХозОпераций  $\rightarrow$  Управление сбытом  $\rightarrow$  $\rightarrow$  Отпуск товара, материалов  $\rightarrow$  <Указание ТХО>  $\rightarrow$  Новый План счетов РБ 2012 → Реестр хозяйственных операций и проводок к ним;

Операции  $\rightarrow$  Книга бухгалтерских проводок  $\rightarrow$  Книга бухгалтерских проводок <Установление фильтра на отбор проводок по счету 10 (отдельно по дебету и отдельно по кредиту)  $\rightarrow \Phi$ ормировать;

модуля *ФРО*:

Отчеты  $\rightarrow$  Журналы-Ордера  $\rightarrow$  Универсальный журнал-ордер  $\rightarrow$  $\rightarrow$  <Установление параметра «Отображать», дополнение счета 10 счетами и субсчетами>  $\rightarrow$  Сформировать  $\rightarrow$  Печать;

модуля *Бухгалтерская отчетность*:

Отчеты  $\rightarrow$  Главная книга  $\rightarrow$  Главная книга за отчетный период  $\rightarrow$  $\rightarrow$  Сформировать  $\rightarrow$  Главная книга предприятия.

# *ЗАДАНИЯ ДЛЯ САМОСТОЯТЕЛЬНОЙ РАБОТЫ*

#### *Вариант 1*

1. Разархивируйте информационную базу.

2. Заполните каталоги, необходимые для обработки информации.

3. Обработайте хозяйственные операции.

4. Отразите операции на счетах бухгалтерского учета, используя типовые хозяйственные операции.

#### *Исходные данные*

1. По товарно-транспортной накладной № 5109112 от 13 июля 20\_\_ г. в счет договора поступили материалы от ОДО «Эвента Трэйд» (реквизиты организации заполните произвольно). Сведения о грузе по товарно-транспортной накладной приведены в таблице 25.

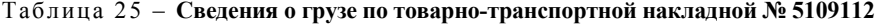

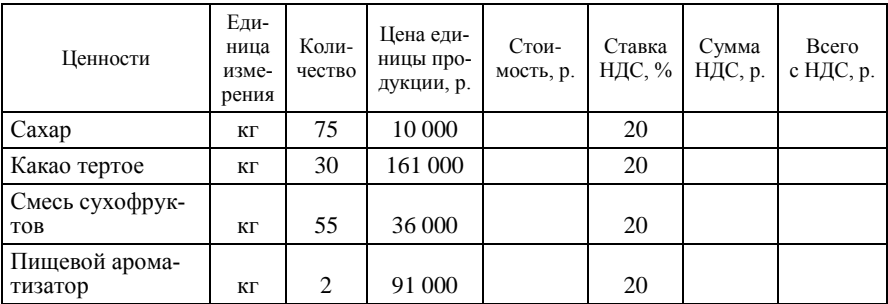

По акту выполненных работ от поставщика № 17 от 13 июля 20\_\_ г. отражены расходы по доставке материалов, включаемые в цену оприходования в размере 3% от стоимости материальных ценностей, указанных в накладной.

2. По лимитно-заборной карте и накладной на отпуск материалов в производство в этот же день все материалы переданы в производство.

3. По накладной на приход готовой продукции 14 июля 20\_\_ г. приходуется шоколад «Эксклюзивный» на склад готовой продукции в количестве 300 шт. по цене 8 200 р. за единицу.

## *Вариант 2*

1. Разархивируйте информационную базу.

2. Заполните каталоги, необходимые для обработки информации.

3. Обработайте хозяйственные операции.

4. Отразите операции на счетах бухгалтерского учета, используя типовые хозяйственные операции.

## *Исходные данные*

1. По товарно-транспортной накладной № 5109112 от 13 июля 20\_\_ г. в счет договора поступили материалы от КУП «Урицкое» (реквизиты организации заполните произвольно). Сведения о грузе по товарно-транспортной накладной приведены в таблице 26.

| Ценности        | Еди-<br>ница<br>изме-<br>рения | Коли-<br>чество | Цена еди-<br>ницы про-<br>дукции, р. | Стои-<br>мость, р. | Ставка<br>НДС, % | Сумма<br>НДС, р. | Bcero<br>с НДС, р. |
|-----------------|--------------------------------|-----------------|--------------------------------------|--------------------|------------------|------------------|--------------------|
| Говяжья вырезка | КΓ                             | 120             | 140 000                              |                    | 20               |                  |                    |
| Свекла          | КΓ                             | 60              | 5 9 0 0                              |                    | 20               |                  |                    |
| Картофель       | КΓ                             | 45              | 5 100                                |                    | 20               |                  |                    |
| Капуста         | КΓ                             | 50              | 4 600                                |                    | 20               |                  |                    |
| Морковь         | КΓ                             | 37              | 4 4 0 0                              |                    | 20               |                  |                    |
| Лук репчатый    | КΓ                             | 15              | 6 800                                |                    | 20               |                  |                    |
| Томатная паста  | КΓ                             | 10              | 14 000                               |                    | 20               |                  |                    |

Таблица 26 – Сведения о грузе по товарно-транспортной накладной № 5109112

По акту выполненных работ от поставщика № 17 от 13 июля 20\_\_ г. отражены расходы по доставке материалов, включаемые в учетную цену оприходованных материалов в сумме 420 000 р. с налогом на добавленную стоимость.

2. По лимитно-заборной карте и накладной на отпуск материалов в производство в этот же день все материалы переданы в производство.

3. По накладной на приход готовой продукции 14 июля 20\_\_ г. приходуется борщ «Белорусский наваристый» на склад готовой продукции в количестве 2 000 банок по цене 7 500 р. за единицу.

## *СПИСОК РЕКОМЕНДУЕМОЙ ЛИТЕРАТУРЫ*

**Ведение** управленческого учета на компьютере в корпоративной информационной системе «Галактика» : учеб.-метод. пособие : в 8 ч. – Минск : Технопринт, 2001. – Ч. 1 : Основные принципы построения информационных систем / В. И. Басалыга, О. А. Левкович, Е. Г. Мелких. – 124 с.

**Ведение** управленческого учета на компьютере в корпоративной информационной системе «Галактика» : учеб.-метод. пособие : в 8 ч. – Минск : Технопринт, 2001. – Ч. 2 : Основные средства, нематериальные активы, малоценные и быстроизнашивающиеся предметы / В. И. Басалыга [и др.]. – 105 с.

**Ведение** управленческого учета на компьютере в корпоративной информационной системе «Галактика» : учеб.-метод. пособие : в 8 ч. – Минск : Технопринт, 2001.– Ч. 3 : Учет производственных запасов, готовой продукции / В. И. Басалыга, О. А. Левкович, Е. Г. Мелких. – 116 с.

**Ведение** управленческого учета в корпоративной информационной системе «Галактика» : учеб.-метод. пособие : в 8 ч. – Минск : Технопринт, 2001. – Ч. 4. : Учет труда и заработной платы. Управление персоналом / В. И. Басалыга, О. А. Левкович, Е. В. Михайлова. – 108 с.

**Ведение** управленческого учета в корпоративной информационной системе «Галактика» : учеб.-метод. пособие : в 8 ч. – Минск : Технопринт, 2001. – Ч. 5 : Торгово-закупочная деятельность (Оптовая торговля. Оперативный и бухгалтерский учет) / В. И. Басалыга, О. А. Левкович, Е. Г. Мелких. – 164 с.

**Ведение** управленческого учета на компьютере в корпоративной информационной системе «Галактика» : учеб.-метод. пособие : в 8 ч. – Минск : Технопринт, 2001. – Ч. 6–7 : Учет операций по расчетному счету, кассе и расчетов с подотчетными лицами. Внешнеэкономическая деятельность / В. И. Басалыга, О. А. Левкович, Е. Г. Мелких. – 100 с.

**Ведение** управленческого учета на компьютере в корпоративной информационной системе «Галактика» : учеб.-метод. пособие : в 8 ч. – Минск : Технопринт, 2001. – Ч. 8 : Финансовые результаты отчетного периода, расчет налогов, бухгалтерский баланс / В. И. Басалыга  $[u \,\text{np.}] - 90$  с.

**Васина, Е. Н.** Автоматизированные информационные системы бухгалтерского учета : учеб. пособие / Е. Н. Васина, Т. Л. Партыка, И. И. Попов. – М. : ФОРУМ : ИНФРА-М, 2011. – 432 с.

**Гулин, В. Н.** Бизнес-офис предприятия : учеб. пособие / В. Н. Гулин. – Минск : БГЭУ, 2004. – 279 с.

**Гулин, В. Н.** Информационный менеджмент : учеб. комплекс / В. Н. Гулин. – Минск : Соврем. шк., 2009. – 320 с.

**Гальчина, О. Н.** Теория экономического анализа : учеб. пособие / О. Н. Гальчина, Т. А. Пожидаева. – М. : Дашков и  $K^0$ , 2010. – 240 с.

**Герасимова, Л. Н.** Теория бухгалтерского учета : учеб. пособие / Л. Н. Герасимова. – Ростов н/Д : Феникс, 2010. – 350 с.

**Корпорация** «Галактика» [Электронный ресурс]. – Режим доступа : http: // www. galaktika.by. – Дата доступа : 01.01.2015.

**Любушин, Н. П.** Теория экономического анализа : учеб.-метод. пособие / Н. П. Любушин, В. Б. Лещева, Е. А. Сучков ; под ред. Н. П. Любушина. – М. : Экономистъ, 2004. – 480 с.

**О бухгалтерском** учете и отчетности : Закон Респ. Беларусь от 12 июля 2013 г. № 57-З // КонсультантПлюс: Беларусь. Технология 3000 [Электронный ресурс] / ООО «ЮрСпектр». – Минск, 2015.

**Об электронном** документе и электронной цифровой подписи : Закон Респ. Беларусь от 28 дек. 2009 г. № 113-З // КонсультантПлюс: Беларусь. Технология 3000 [Электронный ресурс] / ООО «Юр-Спектр». – Минск, 2015.

**Поленова, С. Н.** Теория бухгалтерского учета : учеб. / С. Н. Поленова. – М. : Дашков и  $K^0$ , 2009. – 464 с.

**Сергеева, С. А.** Теория бухгалтерского учета в таблицах и схемах / С. А. Сергеева. – Ростов н/Д : Феникс, 2010. – 186 с.

**Снитко, К. Ф.** Теория бухгалтерского учета : учеб. пособие / К. Ф. Снитко, М. А. Снитко. – Минск : Амалфея, 2013. – 320 с.

**Стражев, В. И.** Теория бухгалтерского учета : учеб. / В. И. Стражев. – Минск : Выш. шк., 2012. – 142 с.

**Стражев, В. И.** Теория анализа хозяйственной деятельности : учеб. пособие / В. И. Стражев. – Минск : Выш. шк., 2012. – 144 с.

**Типовой** план счетов бухгалтерского учета и Инструкция о порядке применения типового плана счетов бухгалтерского учета и признании утратившими силу некоторых постановлений Министерства финансов Республики Беларусь и их отдельных структурных элементов : утв. постановлением М-ва финансов Респ. Беларусь от 29 июня 2011 г. № 50 (в ред. постановления от 20 дек. 2012 г. № 77) // КонсультантПлюс: Беларусь. Технология 3000 [Электронный ресурс] / ООО «ЮрСпектр». – Минск, 2015.

# *СОДЕРЖАНИЕ*

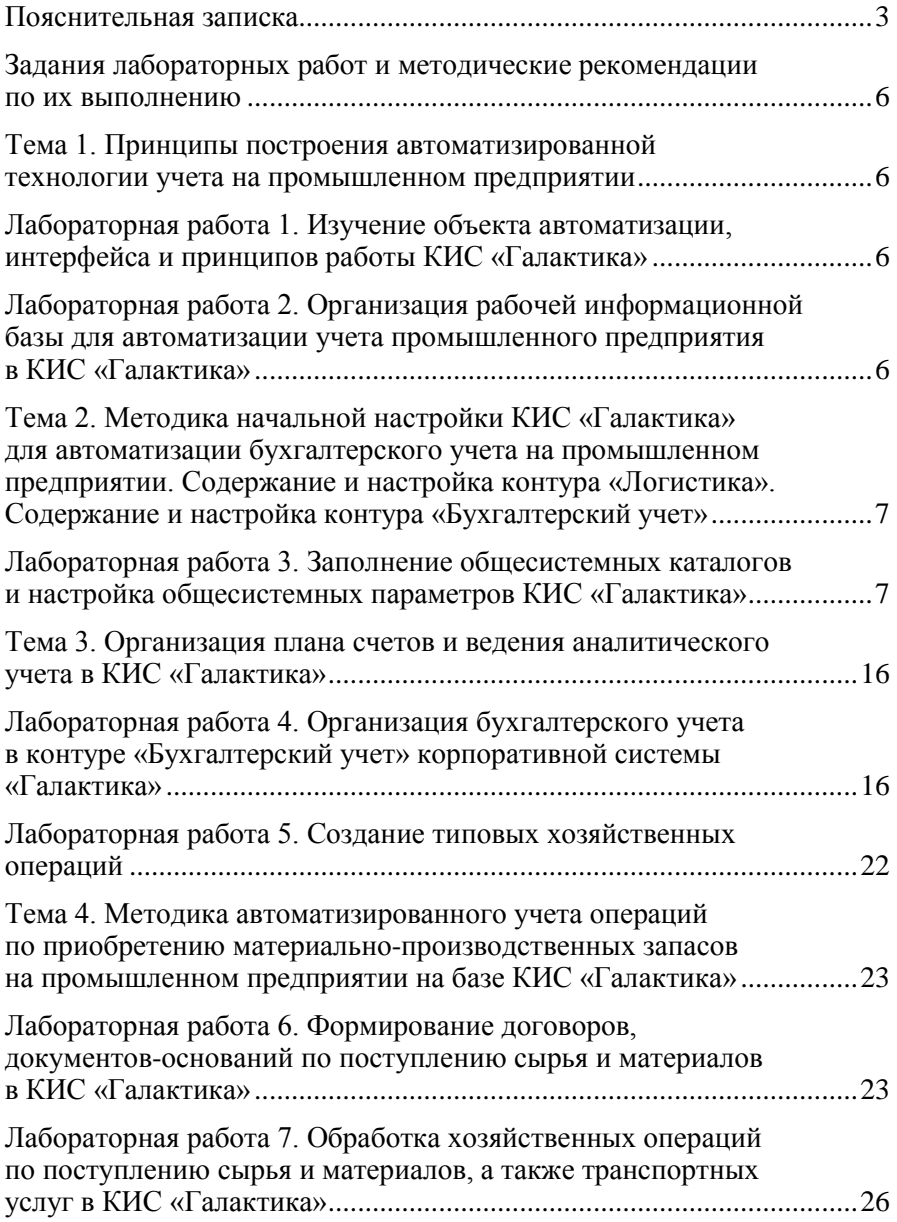

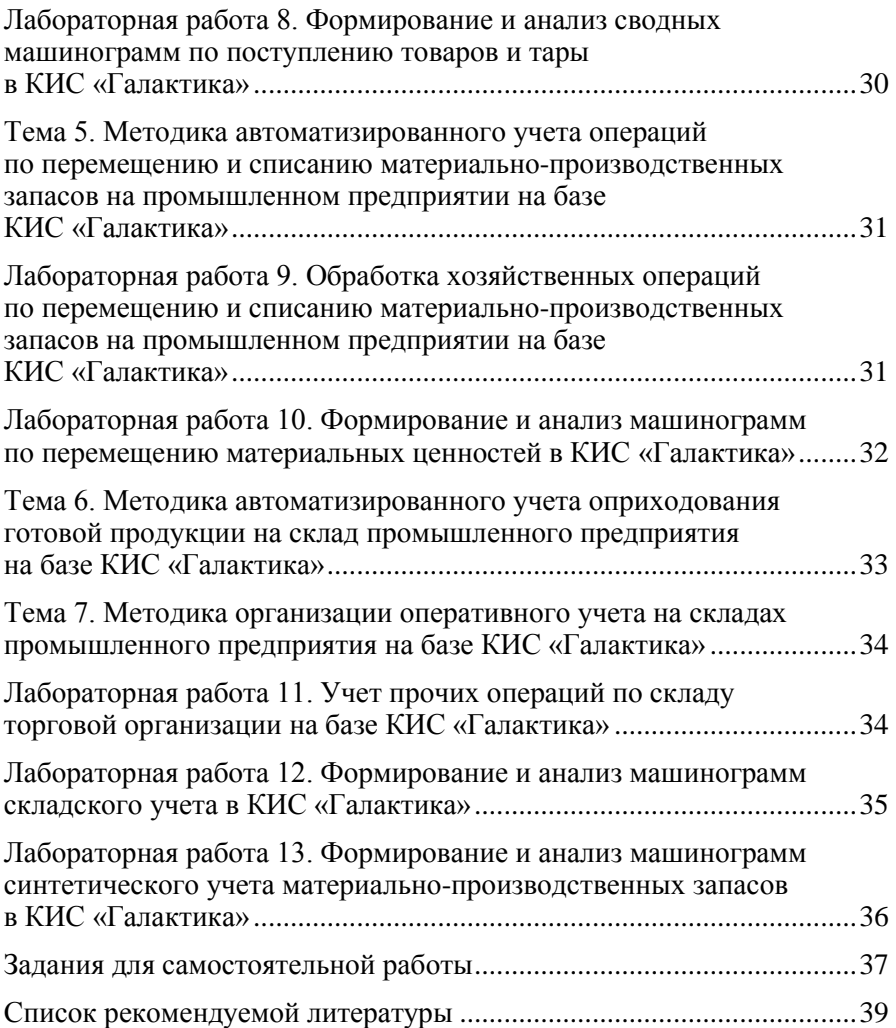

Учебное издание

#### **ТЕОРЕТИЧЕСКИЕ ОСНОВЫ БУХГАЛТЕРСКОГО УЧЕТА И АНАЛИЗА**

**Практикум для реализации содержания образовательных программ высшего образования I ступени**

> Автор-составитель **Змиевский** Андрей Владимирович

Редактор М. П. Любошенко Компьютерная верстка Н. Н. Короедова

Подписано в печать 29.07.15. Формат 60  $\times$  84  $^{1}_{\rm /16}$ . Бумага типографская № 1. Гарнитура Таймс. Ризография. Усл. печ. л. 2,56. Уч.-изд. л. 2,80. Тираж 70 экз. Заказ №

Издатель и полиграфическое исполнение: учреждение образования «Белорусский торгово-экономический университет потребительской кооперации». Свидетельство о государственной регистрации издателя, изготовителя, распространителя печатных изданий № 1/138 от 08.01.2014. Просп. Октября, 50, 246029, Гомель. http://www.i-bteu.by

## **БЕЛКООПСОЮЗ УЧРЕЖДЕНИЕ ОБРАЗОВАНИЯ «БЕЛОРУССКИЙ ТОРГОВО-ЭКОНОМИЧЕСКИЙ УНИВЕРСИТЕТ ПОТРЕБИТЕЛЬСКОЙ КООПЕРАЦИИ»**

Кафедра бухгалтерского учета

# **ТЕОРЕТИЧЕСКИЕ ОСНОВЫ БУХГАЛТЕРСКОГО УЧЕТА И АНАЛИЗА**

**Практикум для реализации содержания образовательных программ высшего образования I ступени**

Гомель 2015